## KiCad: Tutorial Paso a Paso

Copyright © 2006 David Jahshan: kicad en iridec.com.au

**Copyright**: Por favor copie y distribuya libremente este documento en cualquier formato (para su venta o no). Envíe cualquier corrección o comentario al mantenedor de la documentación. Puede crear y distribuir un trabajo a partir de este, teniendo en cuenta que:

- 1. Si no es una traducción: Envíe una copia del trabajo por correo electrónico al autor.
- 2. La licencia del trabajo derivado debe ser de tipo GPL. Incluya un aviso de los derechos de autor y por lo menos señale el tipo de licencia utilizada.
- 3. De crédito a previos autores y contribuyentes.

Si esta considerando crear un trabajo distinto a una traducción, hable con el desarrollador actual.

**Reclamos**: Este documento se realizo con mucho cuidado, sin embargo existen algunos errores. Por favor hágalo saber al autor. Como es un documento libre, el autor no se hace responsable por algún error.

**Marcas Registradas:** Cual nombre de alguna marca debe ser considerada como una marca registrada. Las cuales perteneces a sus respectivos dueños.

KiCad es un paquete con licencia libre (GPL) para la captura esquemática de circuitos y PCB layout.

Antes de comenzar, necesita tener instalada una copia de KiCad. En este tutorial se asume que KiCad esta instalado en [C:\Kicad.](file:///home/C:/Kicad) Puede descarga una copia desde http://www.lis.inpg.fr/realise au lis/kicad/.

Las [instrucciones](http://www.lis.inpg.fr/realise_au_lis/kicad/) para la instalación están disponibles en el sitio web, en la sección [Info:Install](http://www.lis.inpg.fr/realise_au_lis/kicad/)

- 1. Ejecute ["KiCad.exe".](http://www.lis.inpg.fr/realise_au_lis/kicad/)
- 2. Ahora se encontrará en [la ventana Principal.](http://www.lis.inpg.fr/realise_au_lis/kicad/)
- 3. Cree un nuevo proyecto: ["Projects"](http://www.lis.inpg.fr/realise_au_lis/kicad/) -> "New Project Descr".

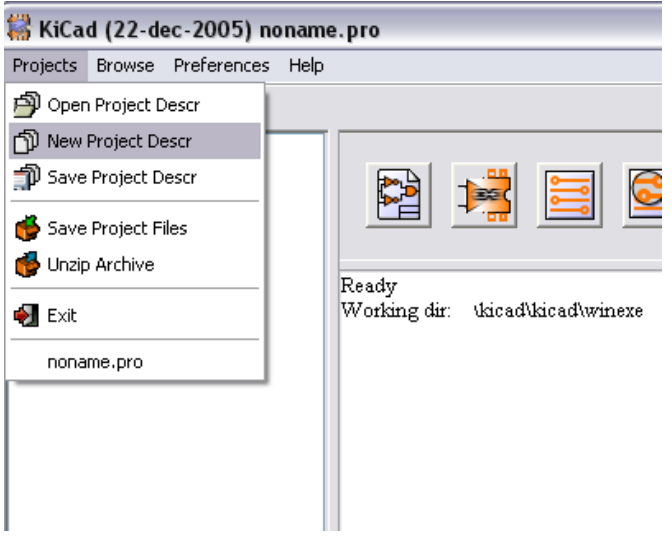

4. Haga click en el botón "Create New Folder", y nombre a la carpeta como "tute1".

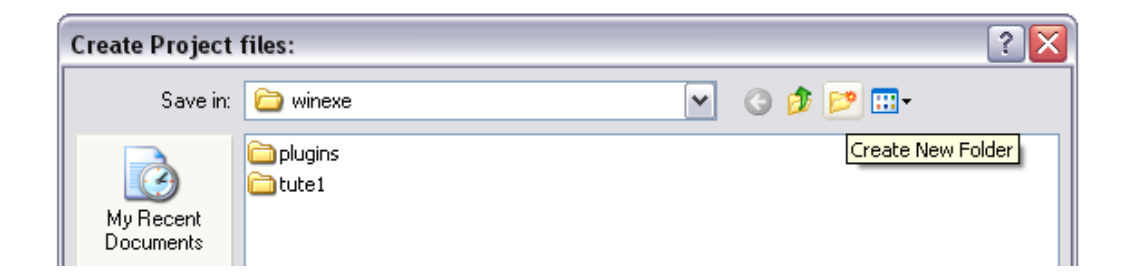

- 5. Abra el directorio haciendo click sobre el.
- 6. Introduzca el nombre del proyecto en "File Name", para este tutorial lo llamaremos "tute1".

Haga click en "Save". Note que el nombre del proyecto cambio a "tute1".

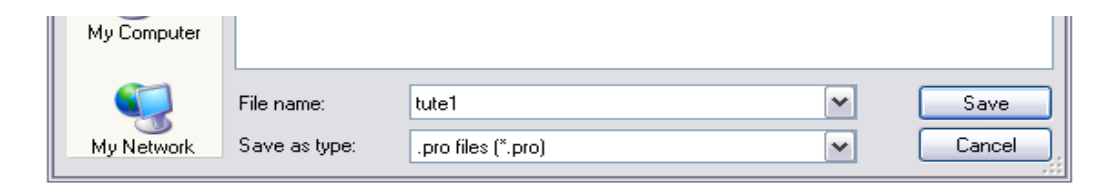

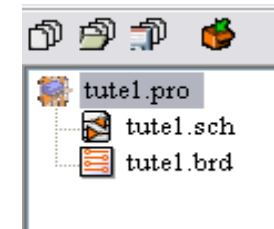

- 8. Haga doble click sobre "tute1.sch"
- 9. Una ventana informativa aparecerá indicando que es un nuevo proyecto. Haga click en "OK".
- 10. Ahora se encuentra en la ventana "EESchema". Esta ventana es utilizada para introducir esquemas.
- 11. Primero debe guardar el proyecto esquemático: "Files" -> "Save Schematic Project".

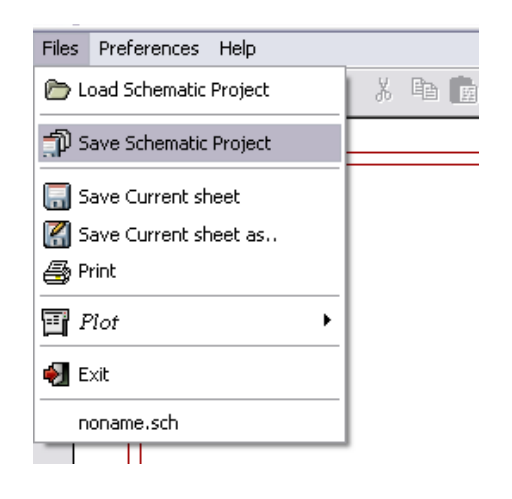

12. Haga click en el botón "page settings" en la barra superior.

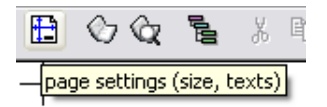

Seleccione "A4" como el tamaño de la pagina (page size) y "Tute 1" como titulo (Title).

13. Haga click en el botón "Add components" que se encuentra en la barra de herramientas en la parte derecha derecha.

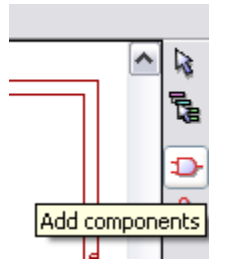

- 15. Haga click en el centro de la pantalla donde quiera colocar el primer componente.
- 16. La ventana de dialogo "Component selection" aparecerá.

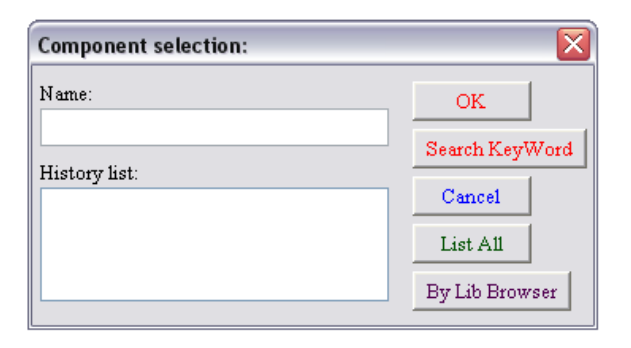

17. Haga click en "List All". La ventana "Select Lib" aparecerá.

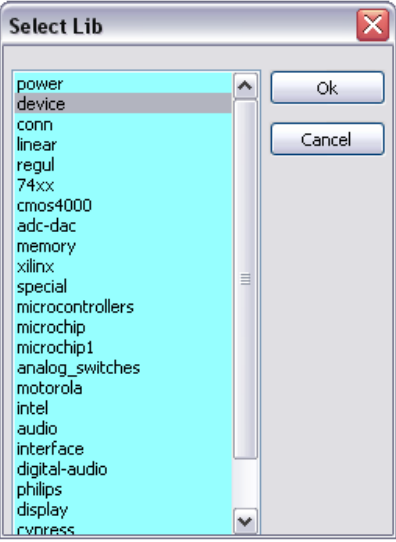

- 18. Haga doble click sobre "device".
- 19. La ventana "Select Part" aparecerá.

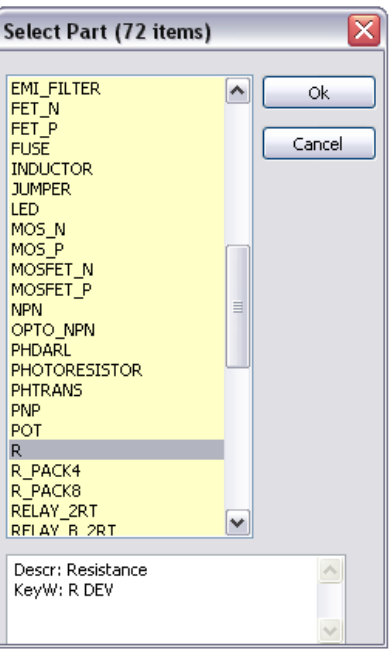

- 20. Desplace la barra de desplazamiento hacia abajo y haga doble click sobre "R".
- 21. Presione la tecla 'r'. Note como el componente gira.
- 22. Coloque el componente en el centro de la hoja haciendo click con el botón izquierdo sobre el lugar donde lo desea.
- 23. Haga doble click en la lente de aumento para hacer acercamiento al componente.

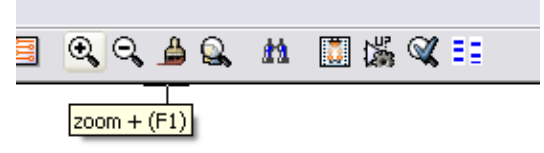

24. Haga click derecho en el centro del componente.

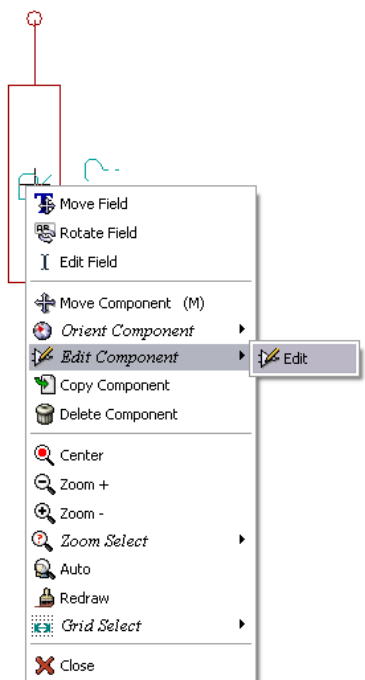

- 25. Seleccione: "Edit Component" -> "Edit".
- 26. La ventana "Component properties" aparecerá.

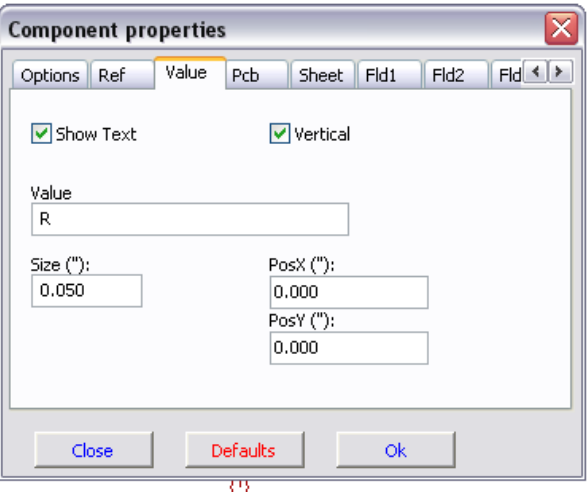

- 27. Seleccione la pestaña "Value".
- 28. Reemplace el valor actual "Value" "R" por "1K".
- 29. Haga click sobre "OK".

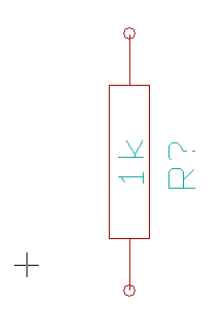

- 30. Ahora el valor de la resistencia debe ser "1k".
- 31. Para colocar otra resistencia haga click en el lugar donde la desee.
- 32. La ventana "Component selection" aparecerá.
- 33. La resistencia que previamente escogió se encuentra en su historial como "R".

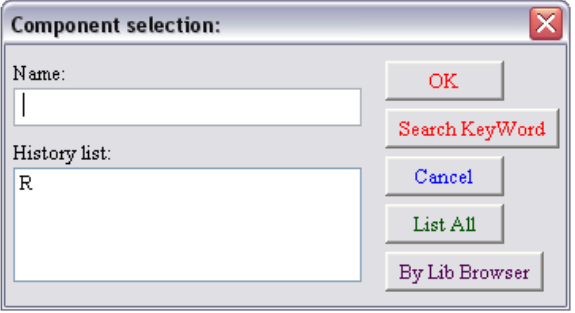

- 34. Haga click sobre "R".
- 35. Coloque la resistencia en la pagina.
- 36. Repita y coloque una tercera resistencia en la pagina.

37. Haga un click derecho sobre la segunda resistencia.

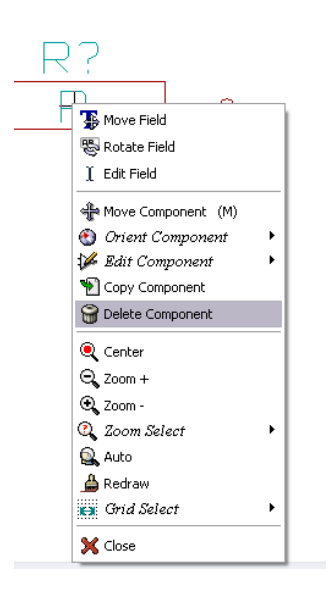

- 38. Haga click sobre "Delete Component". Esto debería borrar el componente.
- 39. Haga click con el botón derecho sobre la tercera resistencia. Seleccione "Move Component".
- 40. Reposicione el componente, haga click con el botón izquierdo para soltarlo.
- 41. Repita los pasos del 24 al 27 sobre la tercera resistencia y reemplace "R" por "100".
- 42. Repita los pasos del 14 al 20, sin embargo, esta vez seleccione "microcontrollers" en lugar de "device" y coloque "PIC12C508A" en lugar de "R".
- 43. Presione las teclas 'y' y 'x'. Observe como el componente se mueve sobre sus ejes X y Y. Presione 'y' y 'x' de nuevo para volver a la posición original.
- 44. Coloque el componente sobre la pagina.
- 45. Repita los pasos del 14 al 20, esta vez seleccione "device" y "LED".
- 46. Organice los componentes sobre la pagina de la siguiente manera:

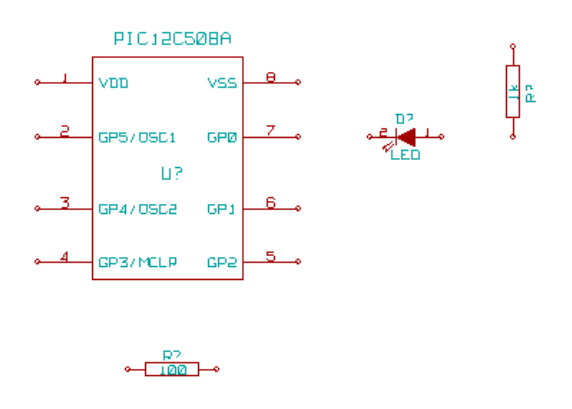

- 47. Ahora agregaremos un componente a la librería.
- 48. Haga click en el botón "go to library editor" en la barra de herramientas superior.

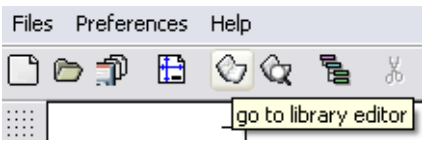

49. Se abrirá la ventana "Libedit".

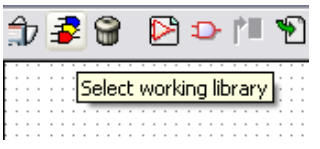

- 50. Haga click sobre el botón "Select working library".
- 51. En la ventana "select lib", haga click sobre "conn".
- 52. Haga click sobre el botón "New part".

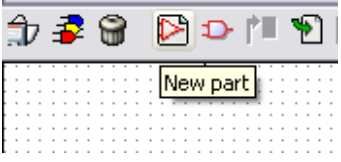

- 53. Nombre la nueva parte como "MYCONN3".
- 54. Introduzca el prefijo como "J" y el numero de partes como "1".
- 55. Si la advertencia "has a convert drawing" aparece, haga click sobre "yes".
- 56. En el centro de la pantalla el nombre del componente debería aparecer.
- 57. Haga doble click en la lente de aumento para acercarse.
- 58. Haga click sobre el botón "Add Pins" en la barra de herramientas a la derecha.

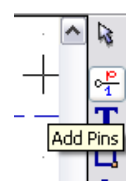

Haga click con el botón izquierdo sobre la pantalla en el lugar donde desee el pin.

- 59. En la caja "Pin Properties", introduzca el nombre del pin como "VCC" y el numero del pin como "1".
- 60. Seleccione "Electrical Type" como "Power Out" luego haga click sobre "OK". Luego para ubicar el pin, haga click en lugar donde desee que aparezca.
- 61. Repita los pasos del 59 al 61, esta vez "Pin Name" será "INPUT" y "Pin Number" será "2". "Electrical Type" será "Input".

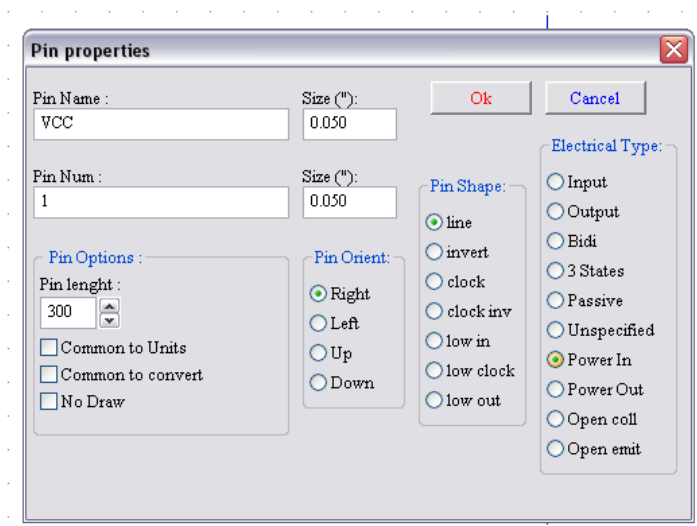

- 62. Repita los pasos del 59 al 61, ahora "Pin Name" sera "GND" y "Pin Number" sera "3". "Electrical Type" sera "Power Out".
- 63. Coloque los pins y etiquetas como se muestran en la figura del paso 65.

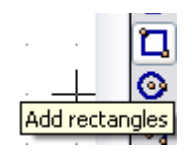

65. Haga click en el botón "Add rectangle". Al hacer click con el botón izquierdo y manteniendo el botón presionado, se colocará un rectángulo alrededor de los nombres de los pines.

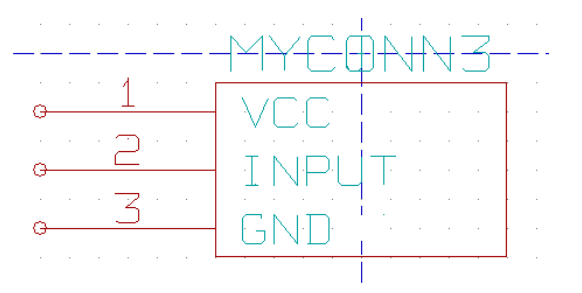

66. Haga click en "Save current part into current loaded library (in memory)" en la barra de herramientas superior.

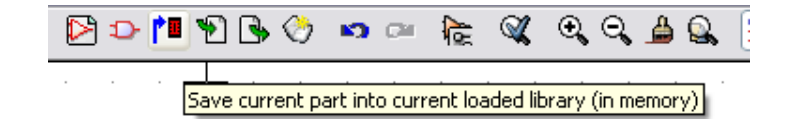

67. Haga click sobre "Save current loaded library on disk (file update)" en la barra de herramientas superior.

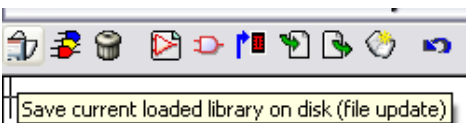

- 68. Haga click sobre "yes" en el mensaje de confirmación.
- 69. Ahora puede cerrar la ventana "Libedit".
- 70. Regrese a la ventana "EeSchema".
- 71. Repita los pasos del 14 al 20, sin embargo, esta vez seleccione "conn" y "MYCONN3".
- 72. La nueva parte creada aparecerá. Seleccione un lugar cerca de la segunda resistencia para colocar este componente. Presione la tecla 'y' para moverlo sobre el eje y.
- 73. El identificador del componente "J?" aparecerá debajo de la etiqueta "MYCONN3". Haga click con el botón derecho sobre "J?" y luego sobre "move field". Reposicione "J?" debajo de los pines.

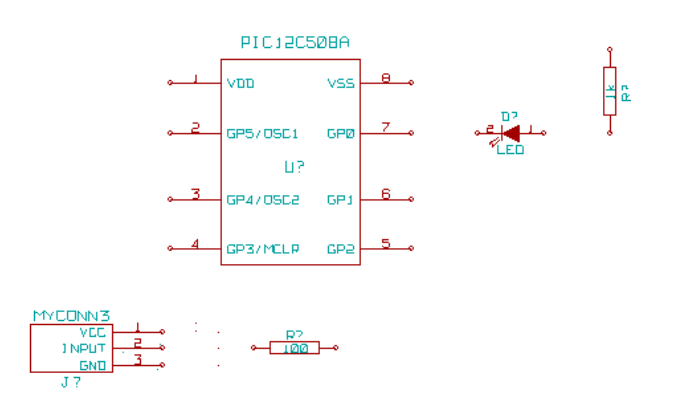

74. Haga click sobre el botón "Add powers" en la barra de herramientas de la derecha.

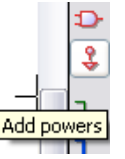

- 75. Haga click sobre el pin de la resistencia de 1k.
- 76. En "Component Selection" haga click sobre listar todos.
- 77. En la ventana "Select Part", deslícese hacia abajo y seleccione "VCC".
- 78. Haga click sobre el pin de la resistencia de 1k para colocar la parte.
- 79. Haga click sobre el pin VDD cerca del microcontrolador.
- 80. En "Component Selection history" seleccione "VCC" y vuelva a hacer click cerca del pin VDD.
- 81. Repita de nuevo y coloque el pin VCC sobre el pin VCC de "MYCONN3".
- 82. Repita los pasos del 74 al 76 pero esta vez selecciones GND.
- 83. Coloque el pin GND debajo del pin GND de "MYCONN3".
- 84. Coloque el pequeño símbolo de GND a la derecha y debajo del pin VSS del microcontrolador.

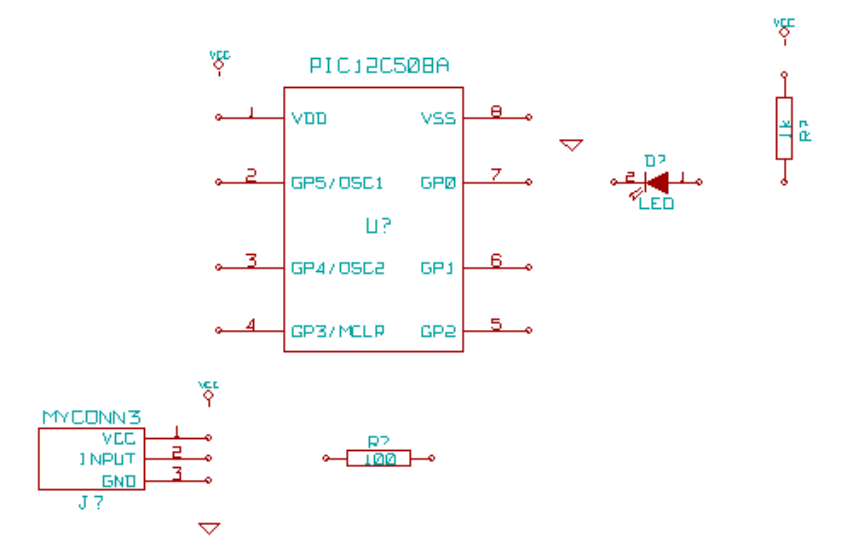

85. Haga click sobre "Add wires" en la barra de herramientas derecha \*\*Cuidado, no escoja "Add bus" el cual aparece justamente debajo pero tiene lineas mas gruesas\*\*.

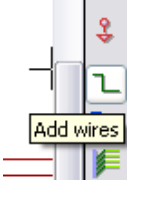

- 86. Haga click sobre el pequeño circulo al final del pin 7 del microcontrolador y luego sobre el pequeño circulo del pin 2 del LED.
- 87. Repita el proceso para cablear los demás componentes como se ve mas abajo.
- 88. Cuando coloque los cables de los símbolos de VCC y GND, el cable debe tocar la parte mas baja del símbolo VCC y en el centro de la parte de arriba del símbolo GND.

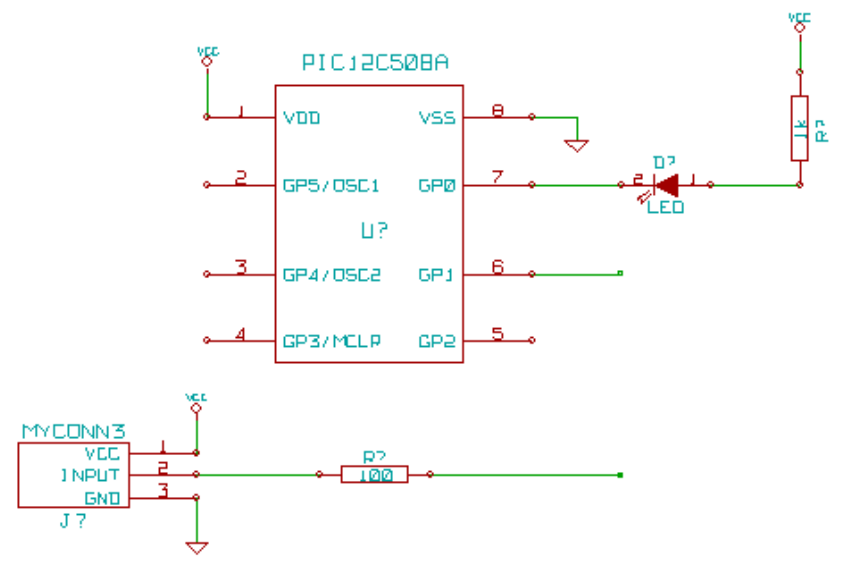

89. Etiquete la red haciendo click sobre el botón "Add wire or bus label" en la barra de herramientas de la derecha.

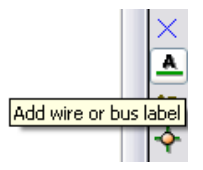

- 90. Haga click en la mitad del cable entre el microcontrolador y el LED.
- 91. Introduzca el nombre "uCtoLED".
- 92. Haga click cerca del circulo del pin 7 (a la derecha) para colocar el nombre de la red.
- 93. Nombre el cable entre la resistencia y el LED como "LEDtoR".
- 94. Nombre el cable entre "MYCONN3" y la resistencia como "INPUTtoR".
- 95. Nombre la linea a la derecha de la resistencia de 100 ohm como "INPUT".
- 96. Nombre la linea desde el pin 6 como "INPUT". Esto crea una conexión invisible entre los dos pines etiquetados como "INPUT". Esto es una técnica útil en el caso de diseños complejos que hacen que el proceso de dibujar las lineas convierta el dibujo en algo enredado.
- 97. No necesita etiquetar las lineas VCC y GND, las etiquetas están implícitas para los objetos eléctricos a los cuales están conectados.

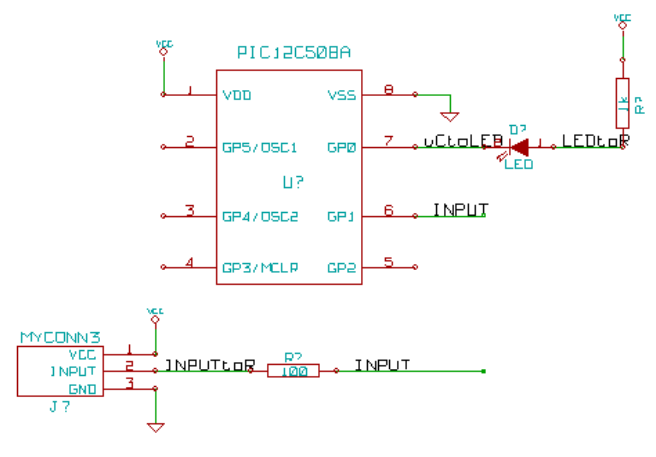

- 98. El programa automáticamente verifica si hay errores, por lo cual, cualquier cable que no este conectado generara una advertencia. Para evitar estas advertencias puede indicar al programa que los cables sin conectar son deliberados.
- 99. Haga click sobre la bandera "Add no connect" en la barra de herramientas derecha.

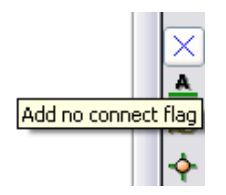

100. Haga click en el pequeño circulo al final de las lineas 2, 3, 4, y 5.

101. Para agregar comentarios al esquema, utilice "Add graphics text (comment)" ubicado en la barra de herramientas a la derecha.

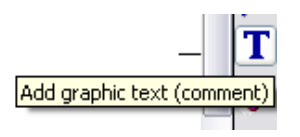

102. Ahora es necesario dar identificadores únicos a los componentes. Para realizar esto haga click en el botón "Schematic Annotation".

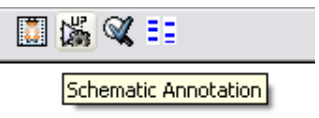

103. En "EESchema Annotation" seleccione "Current Sheet" y "all components".

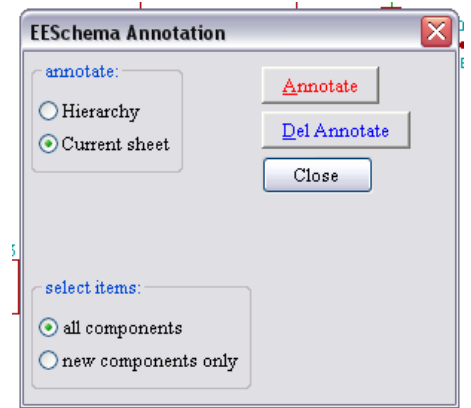

104. Haga click en "Annotate".

105. Haga click sobre "yes" en el mensaje de confirmación.

106. Note como todos los '?' de los componentes han sido reemplazos por números. Cada identificador es único. En nuestro ejemplo "R1", "R2", "U1", "D1" y "J1".

107. Haga click en el botón "Schematic Electric Rules Check". Presione el botón "Test ERC".

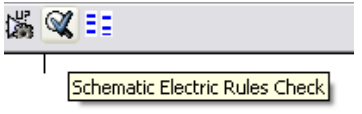

108. Esto generará un reporte que le informará acerca de cualquier error o advertencia, como la de cables que están desconectados.

109. Haga click sobre "Netlist generation" en la parte superior de la barra de herramientas.

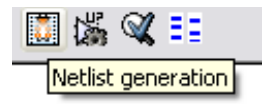

110. Haga click en "Netlist" luego en "save" para colocar el nombre por defecto.

111. Haga click sobre "Run Cvpvb" en la barra de herramientas superior.

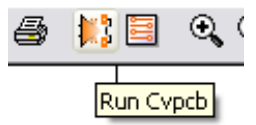

112. Cvpcb le permite enlazar huellas a los componentes.

113. En la pantalla de color azul claro, seleccione "D1" y arrástrelo hasta la pantalla verde claro, hasta "LEDV" y haga doble click sobre él.

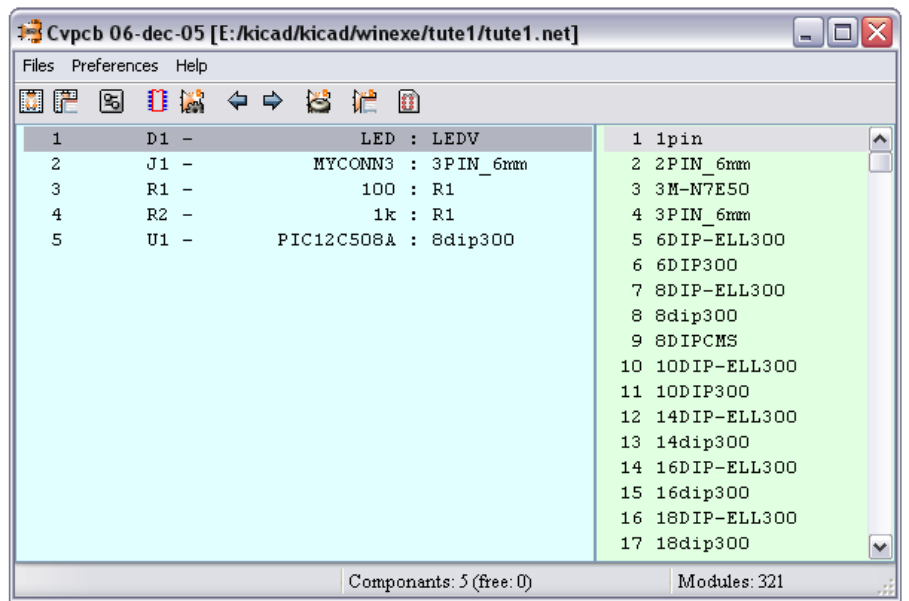

114. Para "J1" seleccione la huella "3PIN\_6mm".

115. Para "R1" y "R2" seleccione la huella "R1" en la pantalla de color verde claro.

116. Seleccione 8dip300 para "U1".

117. Haga click sobre "files" -> "Save netlist". Por defecto se titula "tute1.net", lo cual esta bien, así que haga click para guardar.

118. Guarde el proyecto haciendo click en "files" -> "Save Schematic Project".

119. Cámbiese para la ventana principal de KiCad.

120. Seleccione "Browse" -> "Browse Files".

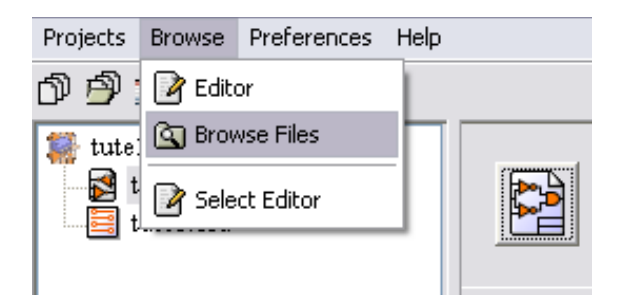

121. Si aparece un mensaje de error, seleccione su buscador de texto. Muchas computadoras tienen uno en "c:\windows\notepad.exe".

122. Seleccione el archivo "tute1.net"; con esto abrirá el archivo netlist. Este

describe cuales componentes y cuales pines están conectados con otros pines. 123. Ahora regrese a la ventana "EeSchema".

124. Para crear un listado de los materiales, haga click en el botón "Bill of materials" en la barra de herramientas en la parte superior.

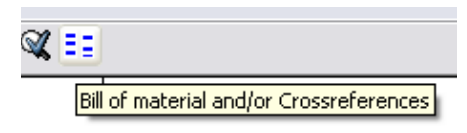

125. Haga click sobre "Create List" y luego en "Save".

126. Para ver el archivo repita el paso 120 y seleccione "tute1.lst".

127. Ahora haga click sobre el botón "Run Pcbnew" en la barra de herramientas superior.

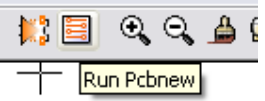

128. La ventana "Pcbnew" se abrirá.

129. Haga click en "OK" en el mensaje de error, para el archivo no existente.

130. Haga click en "files" -> "Save board".

131. Haga click sobre el botón "page settings" en la barra de herramientas superior.

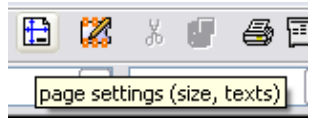

132. Seleccione "A4" en "paper size" e introduzca "Tute 1" como titulo. 133. Haga click en "Dimensions" -> "Tracks and Vias".

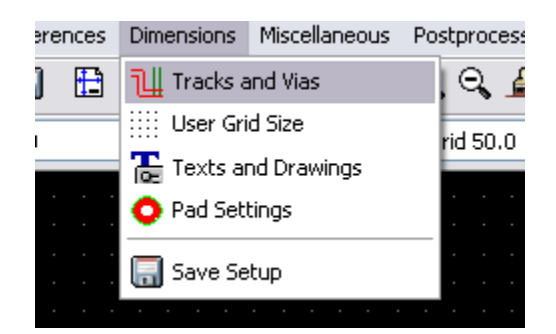

134. Seleccione las configuraciones para que correspondan con las capacidades del fabricante de su PCB. (consulte al fabricante de su PCB para obtener esta información.) Para este ejemplo aumente "clearance" hasta 0.0150".

135. Haga click sobre el botón "Read Netlist" en la barra de herramientas superior.

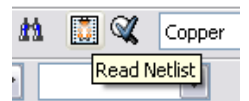

136. Haga click sobre el botón "Select", seleccione "tute1.net" , haga click en "open" y en el botón "Read". Luego haga click en el botón "Close".

137. Los componentes serán ubicados en la esquina superior izquierda en la parte superior de la hoja, deslícese hasta arriba para verlos.

138. Haga click con el botón derecho del ratón y seleccione "move component" y colóquelo en el medio de la pagina.

139. Repita los pasos anteriores hasta que todos los componentes se encuentren en el centro de la pagina.

140. Asegúrese de que el botón "General ratsnest not show" este activado.

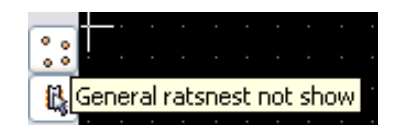

141. Esto mostrara la ratsnet, la cual es un conjunto de lineas que muestran cuales pines están conectados.

142. Mueva los componentes hasta que minimice los cruces entre lineas en la ratsnest.

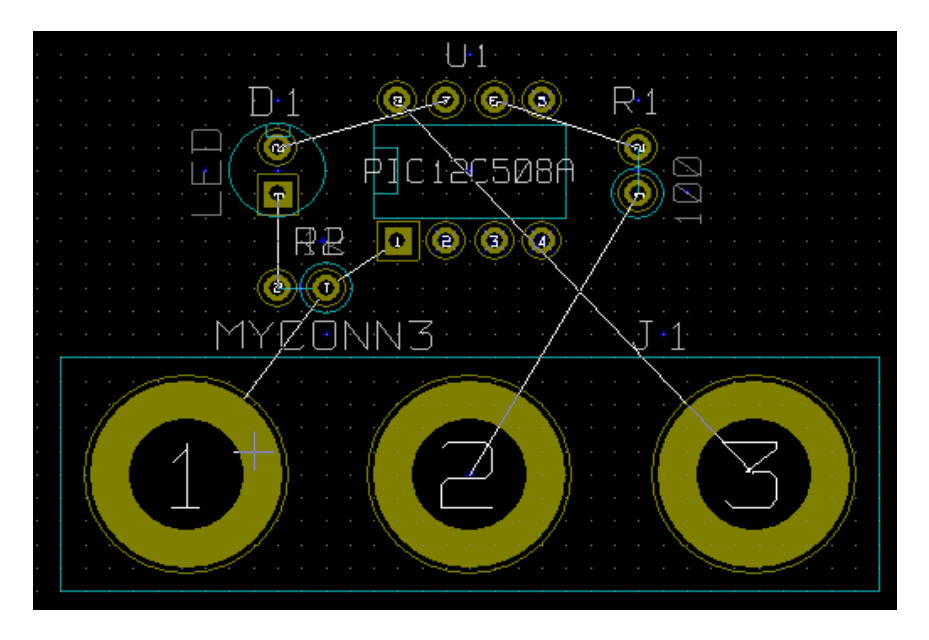

143. Si la ratsnest desaparece o se vuelve muy compleja haga click con el botón derecho del ratón y luego seleccione "redraw".

144. Ahora conecte todo, excepto los cables a tierra, en "component side" (capa superior).

145. Haga click sobre el botón "Add Tracks an vias" en la barra de herramientas derecha.

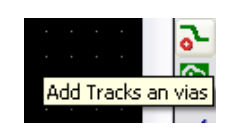

146. Seleccione "Component" en el menú desplegable ubicado en la barra de herramientas superior.

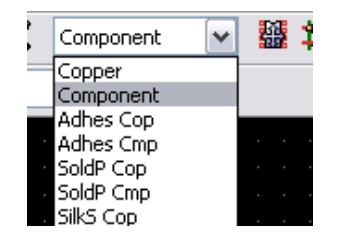

147. Haga click en el centro del pin 1 de "J1" y lleve una linea hasta "R2". 148. Repita estos pasos hasta que todos los cables, excepto el pin 3 de J1, estén conectados.

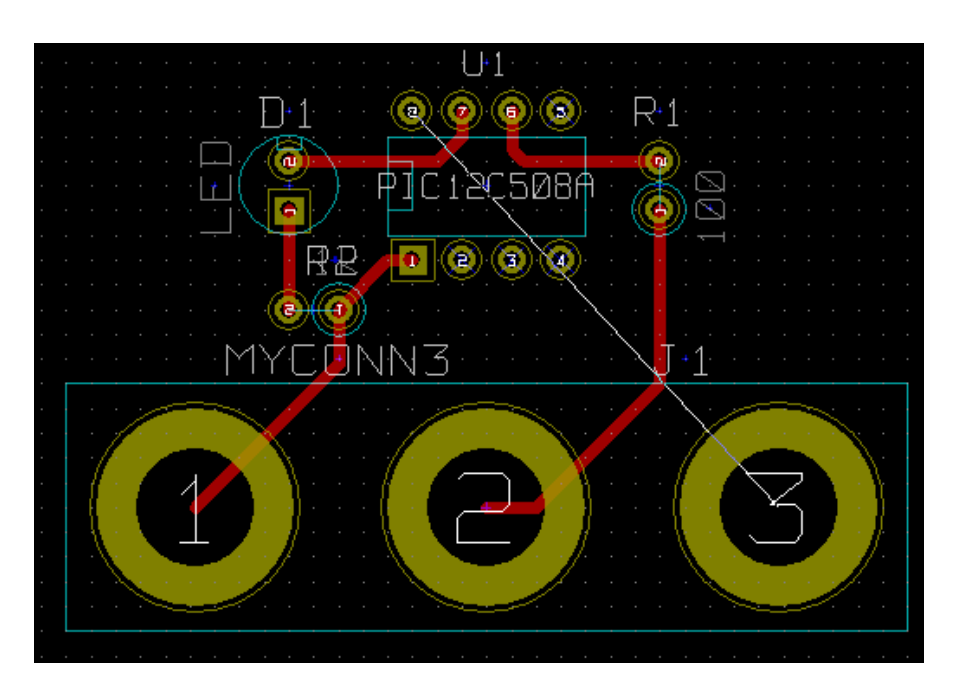

149. En el menú desplegable de la barra de herramientas superior seleccione "Copper" (capa inferior).

150. Haga click en el botón "Add tracks and vias" (paso 145).

151. Dibuje una linea entre el pin 3 de J1 y el pin 8 de U1.

152. Haga click sobre el botón "Net highlight" de la barra de herramientas a la derecha.

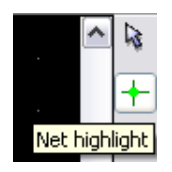

153. Haga click sobre el pin 3 de J1, Debe volverse amarillo.

154. Haga click sobre el botón "Add Zones" en la barra de herramientas a la derecha.

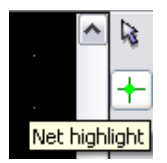

155. Trace el contorno del tablero.

156. Haga click con el botón derecho del ratón en el área que acaba de enmarcar.

157. Haga click en "Fill Zones".

158. Seleccione "Grid" "0.010", "Pad options:" "Thermal", "Zone edges orient:" "H,V" y luego haga click en "Fill".

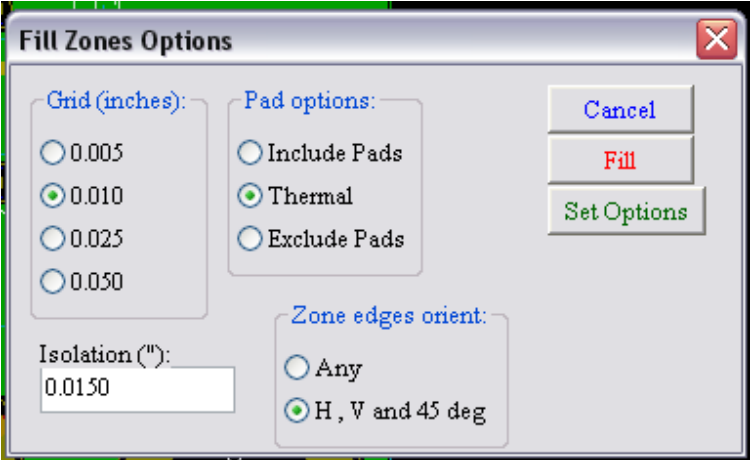

159. Su tablero debe lucir como este.

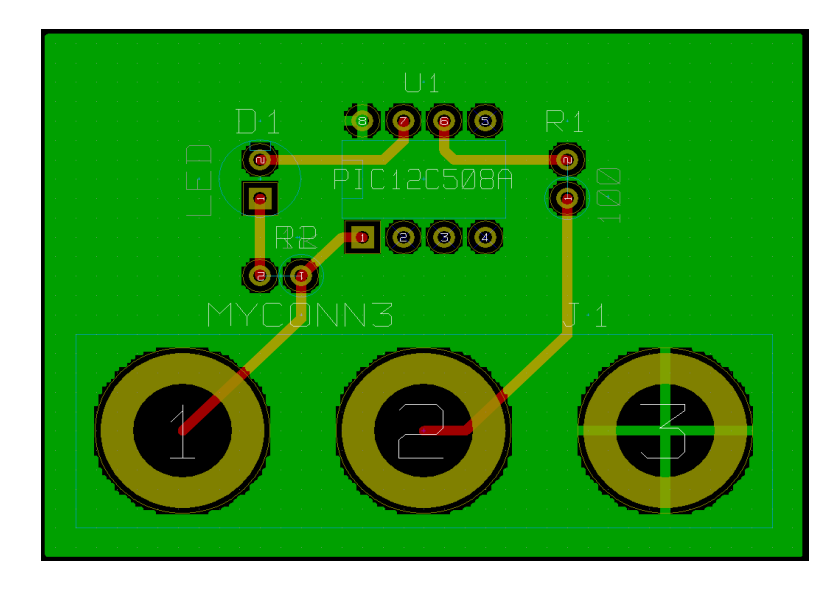

160. Ahora seleccione "Edges Pcb" en el menú desplegable en la barra de herramientas superior.

161. Seleccione el botón "Add graphic line or polygon" en la barra de herramientas a la derecha.

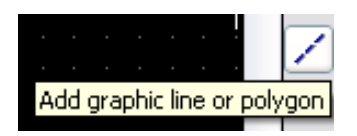

162. Dibuje un borde alrededor del tablero pero recuerde dejar un pequeño espacio ente el borde verde y el borde del PCB.

163. Ejecute las reglas de corrección del diseño haciendo click en "Pcb Design Rules Check".

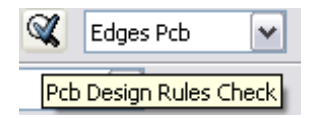

- 164. Haga click en "Test DRC". No deberían existir errores.
- 165. Haga click en "List Unconn". No deberían existir componentes sin conectar.
- 166. Guarde su proyecto haciendo click en "files" -> "Save board".
- 167. Para ver su tablero en 3D, haga click en "3D Display" -> "3D Display".

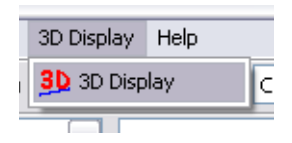

168. Puede arrastrar el ratón para rotar el PCB.

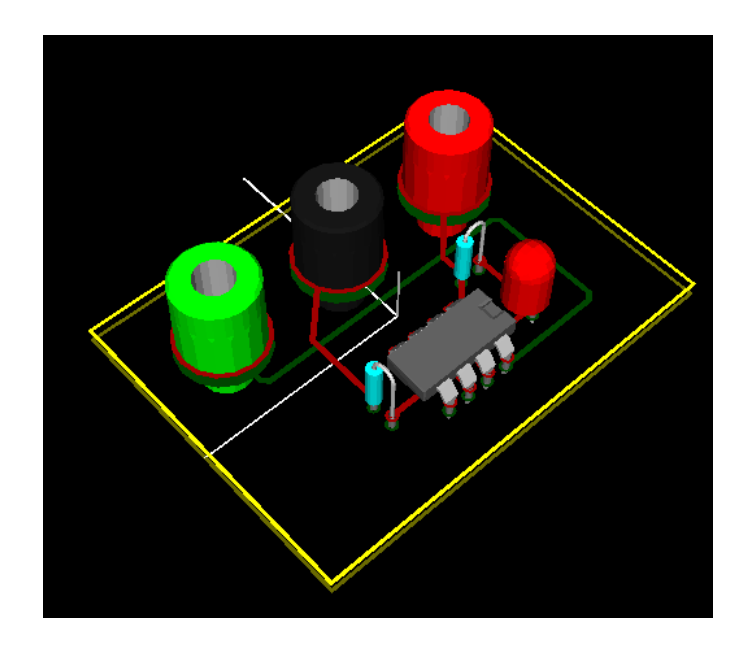

169. Su tablero esta completo, para enviarlo a un fabricante necesitara generar un archivo GERBER.

- 170. Haga click en "files" -> "plot".
- 171. Seleccione GERBER como "plot format" y haga click sobre plot.
- 172 Para ver archivos GERBER diríjase a la ventana principal de KiCad.
- 173. Haga click sobre el botón "GerbView".

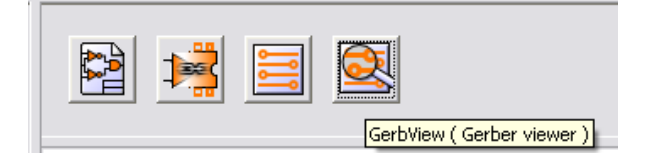

174. Haga click en "files" -> "Load GERBER file".

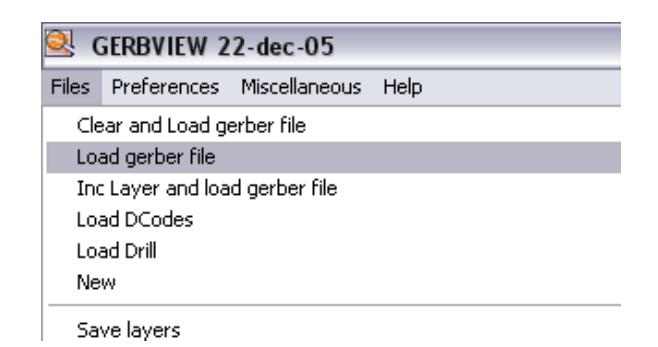

175. Seleccione el nombre del archivo "tute1\_Copper.pho" y luego "open". 176. En el menú desplegable seleccione "Layer2".

177. Repita los pasos 174 y 175, pero esta vez cargue "tute1\_component.pho". 178. Repita el paso 176 pero seleccione "Layer 3" luego los paso 174 y 175 pero ahora carque "tute1 SlkSCmp.pho".

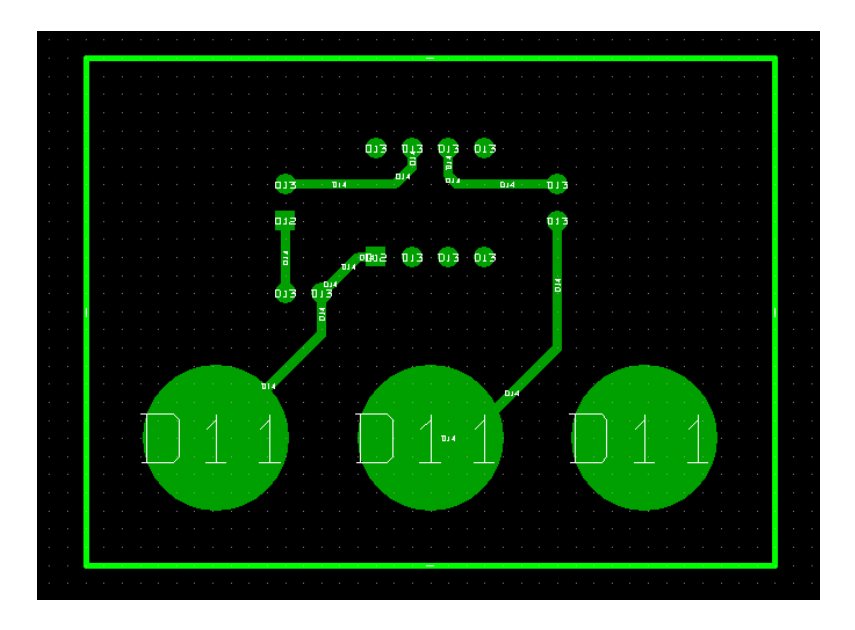

179. De esta forma puede examinar las capas que se enviaran a producción.

Existe una extensa cantidad de librerías de huellas junto a KiCad, sin embargo en algunas ocasiones no encontrará la huella que necesita. A continuación, algunos pasos para crear una huella que pueda utilizar en KiCad.

180. Para crear una nueva huella para el PCB cambie de nuevo a "PCBnew". 181. Haga click sobre "Open Module Editor" en la barra de herramientas superior.

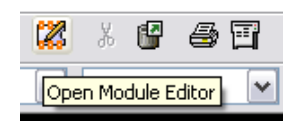

182. Se abrirá el "Module Editor".

183. Haga click en "select working library" en la barra de herramientas superior.

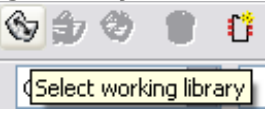

184. Para este ejercicio seleccione la librería "connect".

185. Haga click sobre el botón "New Module" en la barra de herramientas superior.

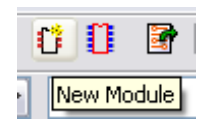

186. Introduzca "MYCONN3" como "module reference".

187. En medio de la pantalla aparecerá la etiqueta "MYCONN3".

188. Debajo de la etiqueta estará "VAL\*\*".

189. Haga click con el botón derecho sobre "MYCONN3" y muévalo sobre "VAL\*\*".

190. Haga click sobre "VAL\*\*", seleccione "Edit Text Mod" y renómbrela como "SMD".

191. Marque la opción "no display".

192. Seleccione "Add Pads" en la barra de herramientas derecha.

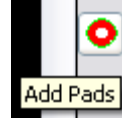

193. Haga click en la pantalla para ubicar la almohadilla.

194. Haga click con el botón derecho del ratón sobre la nueva almohadilla y luego en "edit".

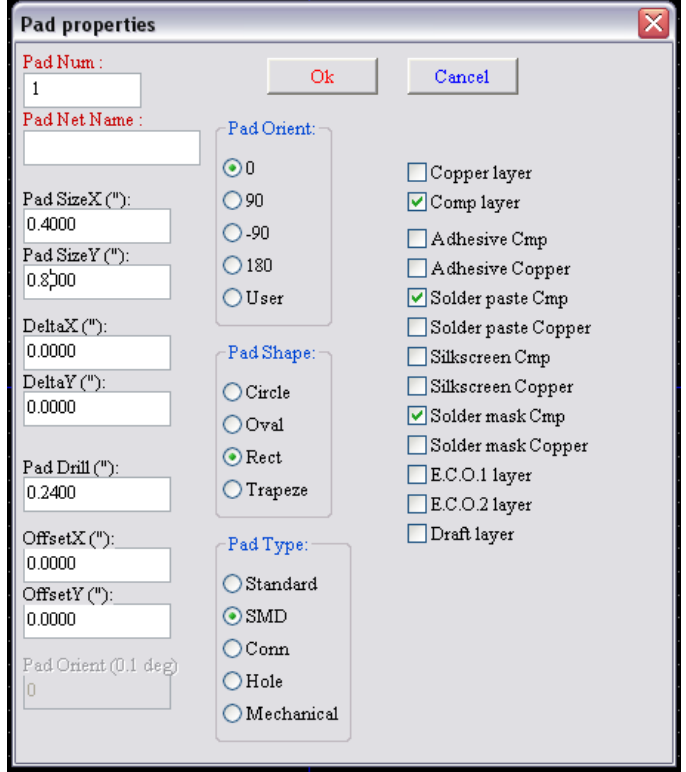

195. Configure "Pad Num" igual a "1", "Pad Size X" igual a "0.4", "Pad Size Y" igual a "0.8", "Pad Shape" igual a "Rect" y "Pad Type" igual a "SMD". Haga click en "Ok".

196. De nuevo haga click sobre "Add Pads" y ubique 2 almohadillas mas.

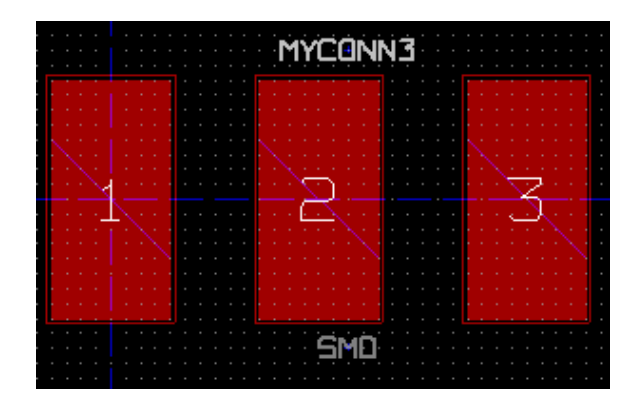

197. Mueva las etiquetas "MYCONN3" y "SMD" de manera que se vean por encima.

198. Haga click sobre el botón "Add graphic line or polygon" en la barra de herramientas derecha.

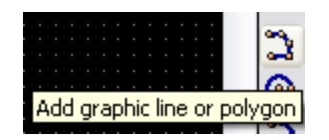

199. Dibuje el contorno del conector alrededor del componente.

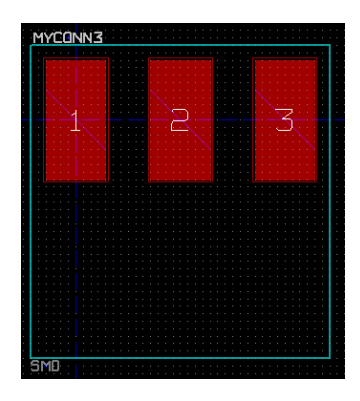

200. Haga click en "Save Module in working directory" en la barra de herramientas superior.

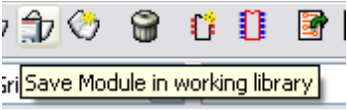

201. Ahora puede volver a PCB new y haga click sobre el botón "Add modules" en la barra de herramientas derecha.

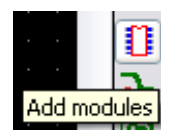

202. Haga click sobre la pantalla y el nombre del modulo aparecerá.

203. Seleccione el modulo "MYCONN3" y colóquelo en su diseño.

Este ha sido un corto tutorial sobre la mayoría de las funciones de KidCad. Para instrucciones mas detalladas, existe un archivo de ayuda que puede ser abierto en cualquier momento, desde cualquier modulo de KiCad. Para esto haga click en "help" -> "help".